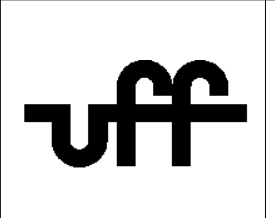

## **Como configurar o sistema operacional Windows 7 para acessar a rede sem fio segura Eduroam**

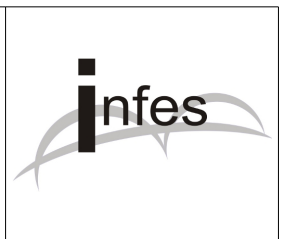

**Autor: Eder S. G - edersg@infes.uff.br - Versão 2.0 - 20/10/2013**

**Este manual pode ser distribuído ou modificado segundo os termos da Licença Pública Geral (GPL) versão 3 do Projeto GNU da Fundação do Software Livre**

1º Por favor, no canto inferior esquerdo da tela, clique no botão "**Iniciar**" e, logo após, clique na opção "**Painel de Controle**";

2º Na tela que surgir, clique na opção "**Rede e Internet**";

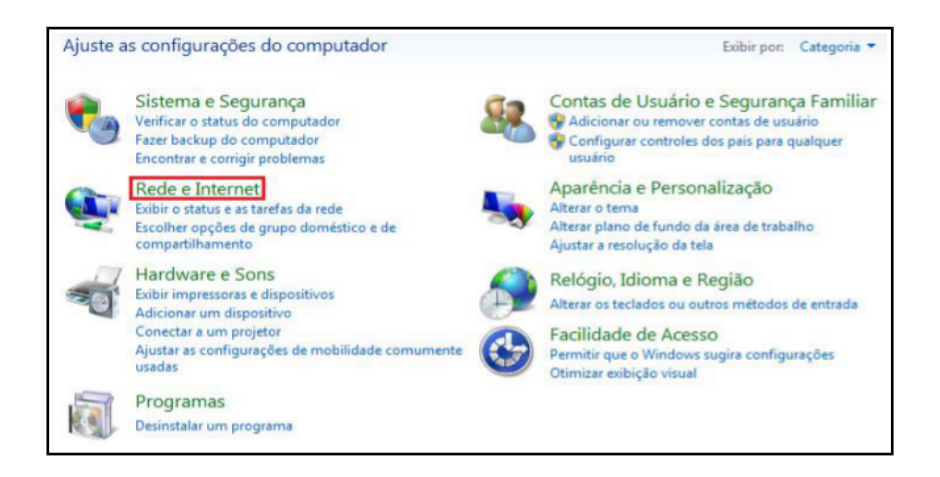

3º Clique na opção "**Central de Rede e Compartilhamento**";

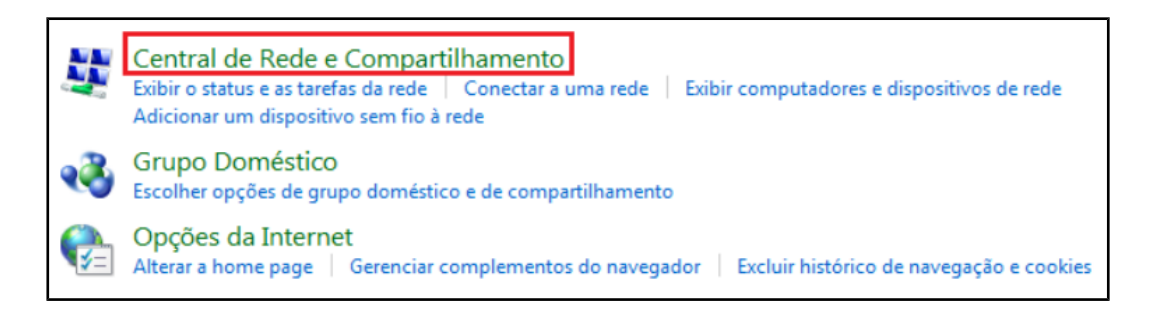

## 4º Clique na opção "**Gerenciar redes sem fio**";

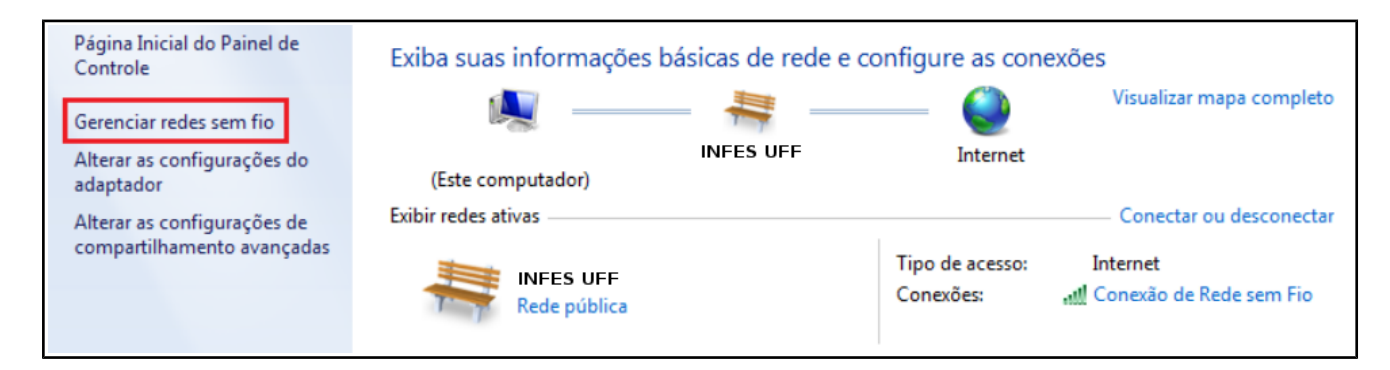

5º Então clique no botão "**Adicionar**" para adicionar uma nova rede sem fio;

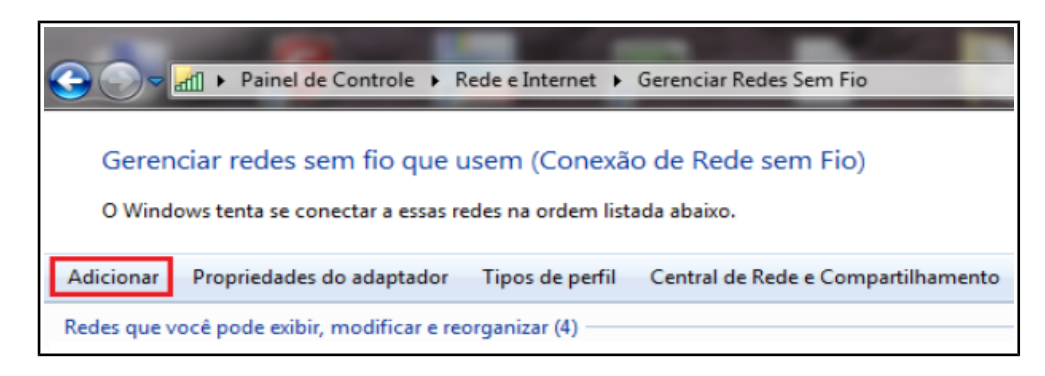

6º Na tela que surgir, clique na opção "**Criar um perfil de rede manualmente**";

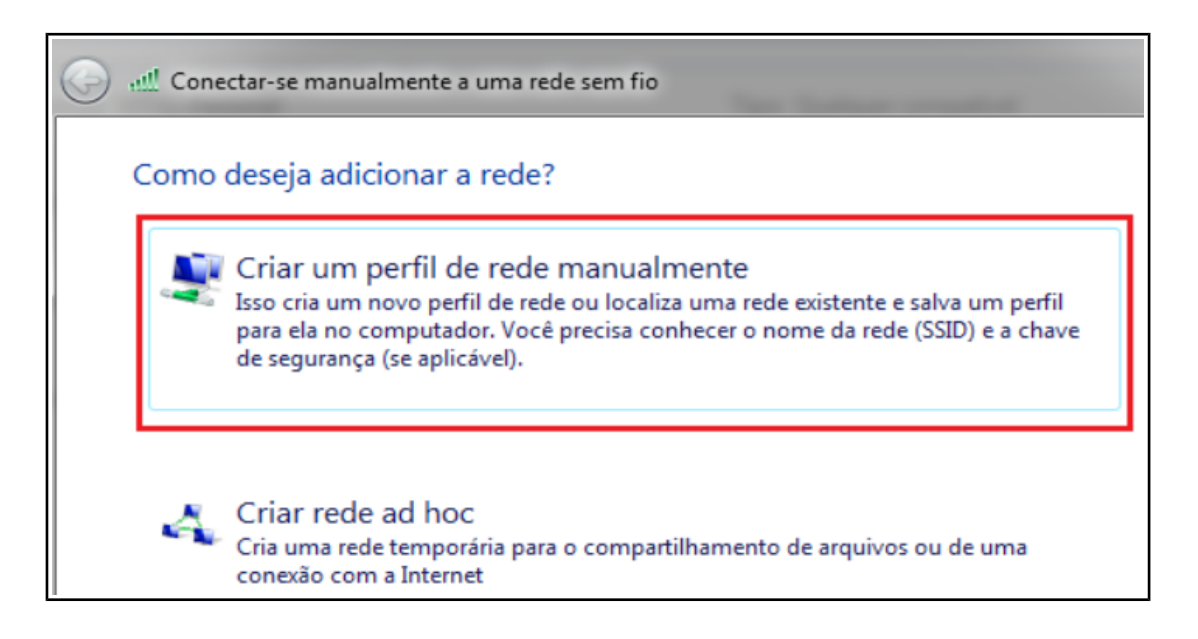

7º Na tela que surgir, preencha somente os seguintes campos:

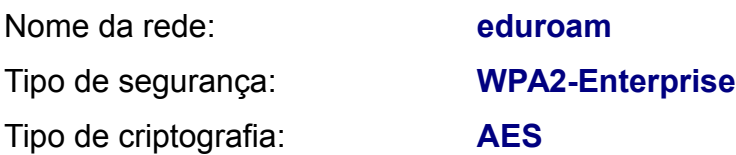

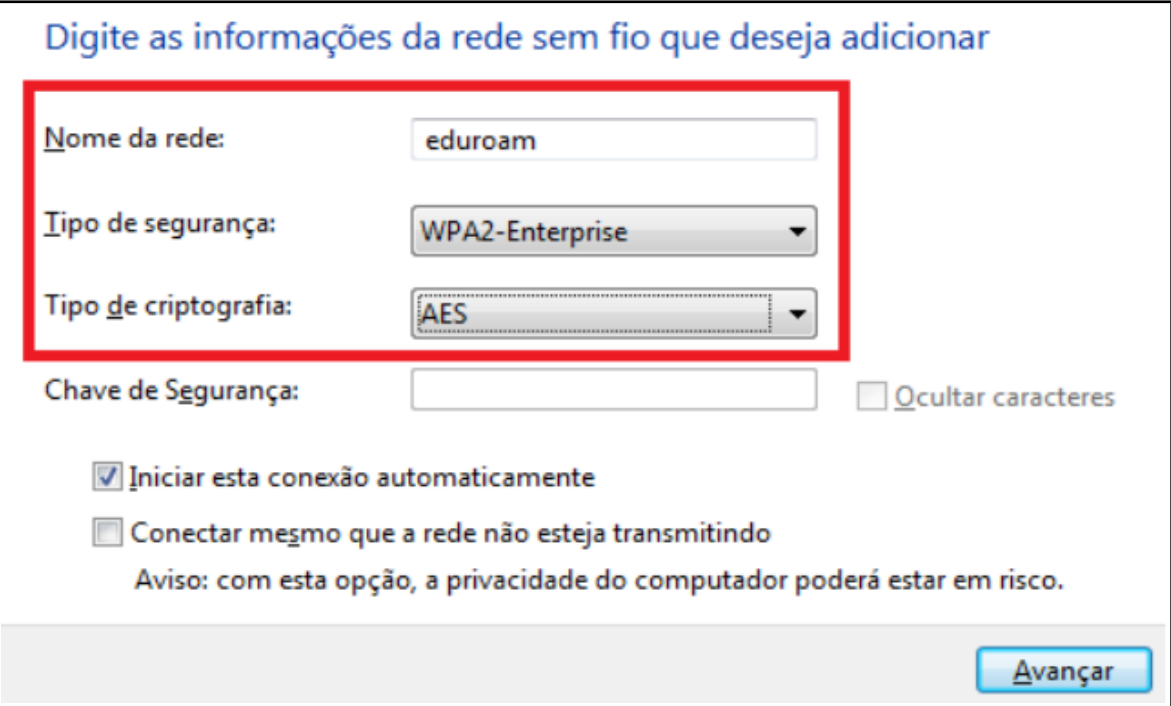

Logo após, clique no botão "**Avançar**";

8º Então surgirá uma mensagem referente à criação da rede sem fio "**eduroam** ". Logo após, clique na opção "**Alterar configurações de conexão**";

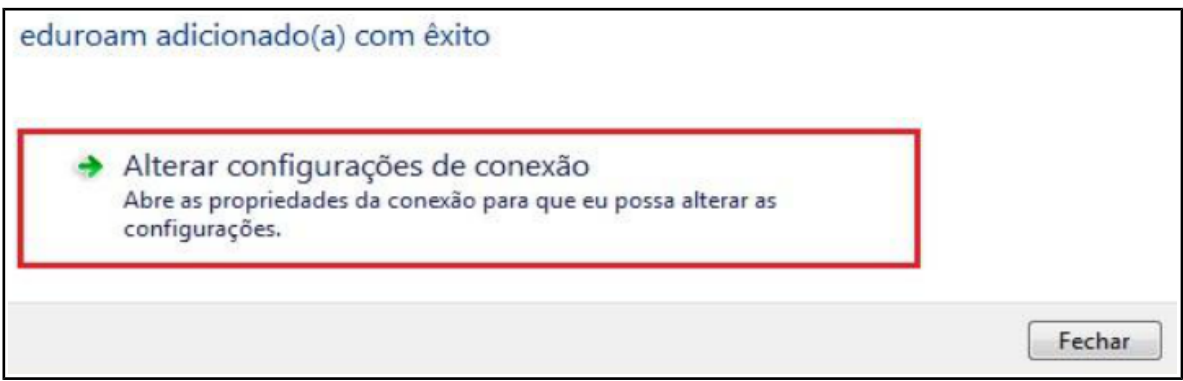

9º Na tela que surgir, clique na aba "**Segurança**". Logo após, desmarque a opção "**Lembrar minhas credenciais para esta conexão sempre que fizer logon**". Clique no botão "**Configurações avançadas**";

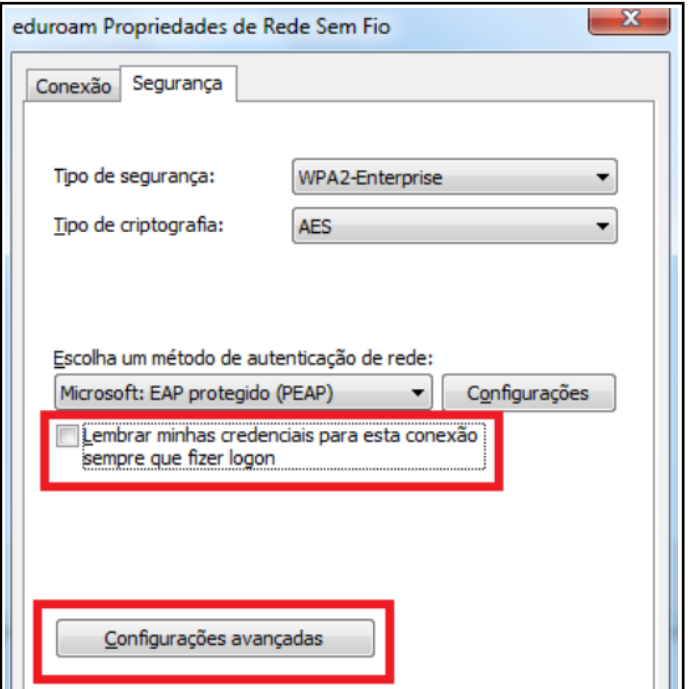

10º Marque a opção "**Especificar modo de autenticação**" e, logo abaixo, selecione a opção "**Autenticação de usuário**". Por fim, clique no botão "**OK**";

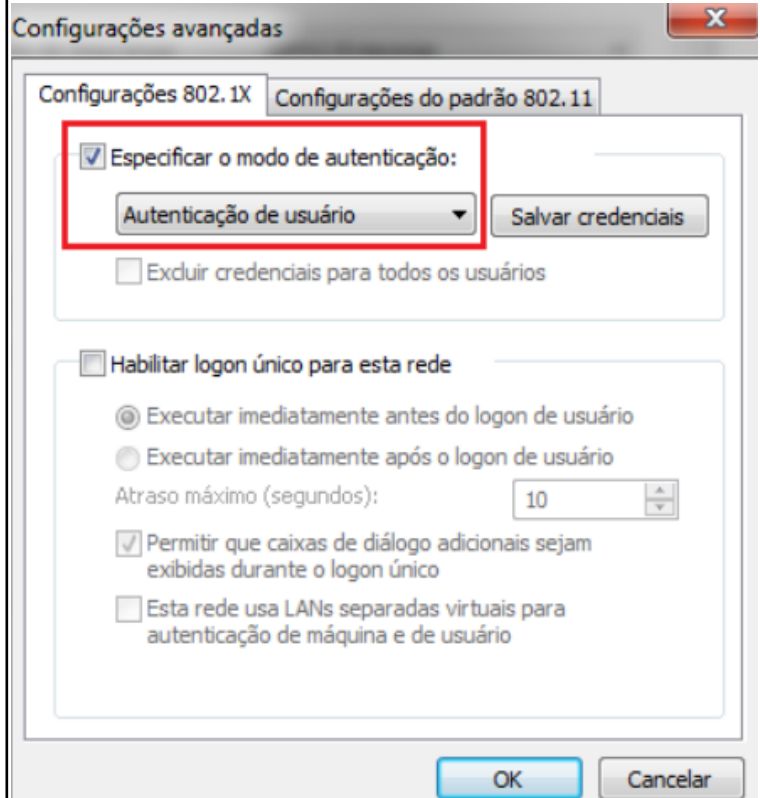

11º Na tela que surgir, clique no botão "**Configurações**";

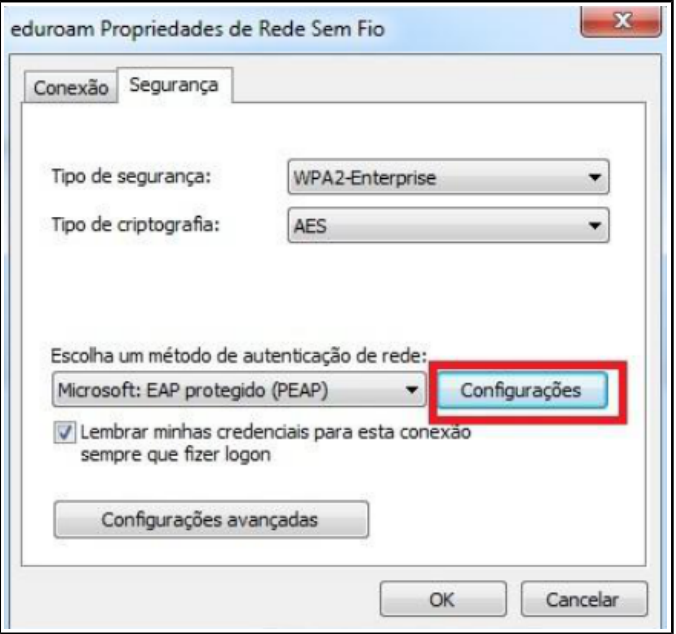

12º Desmarque a opção "**Validar certificado do servidor**" e, logo após, clique no botão "**Configurar**";

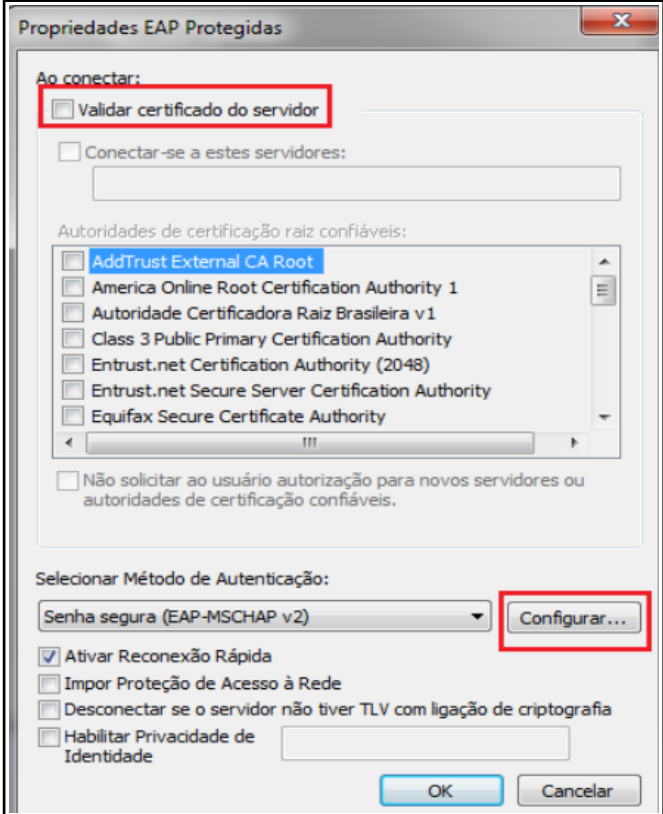

13º Na tela que surgir, desmarque a opção "Usar automaticamente meu nome e senha de logon do Windows (e o domínio, se houver). Por fim, clique no botão "**OK**";

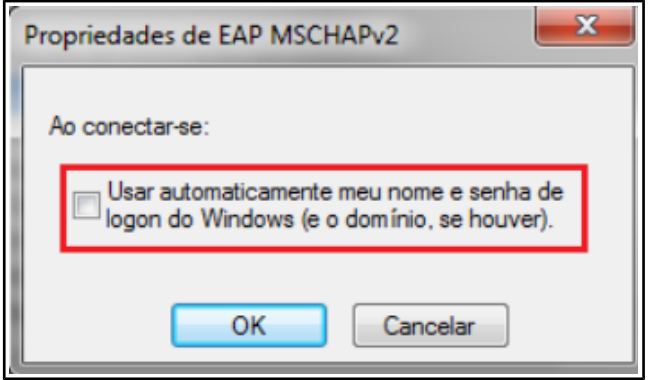

Observação: Nas outras janelas que ficaram abertas, por favor, clique em seus respectivos botões de "**OK**";

14º Para efetuar a conexão à rede sem fio segura "**eduroam**", por favor, clique no ícone referente à rede e, logo após, clique no botão "**Conectar**" referente à rede '**eduroam**';

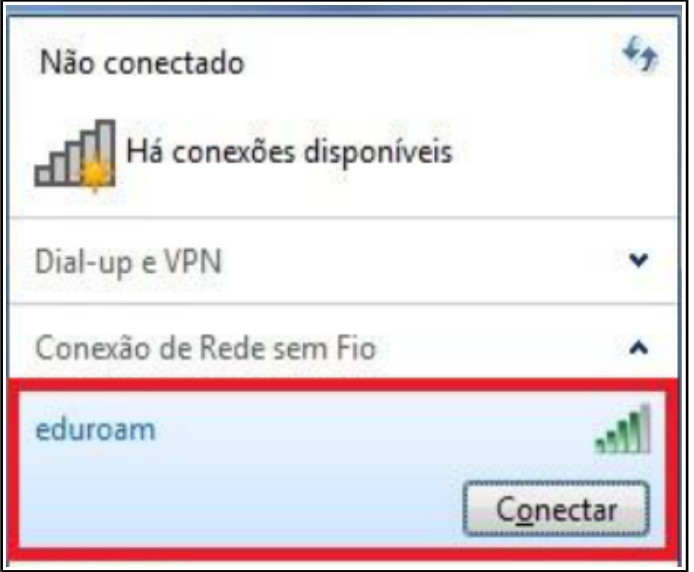

15º Na janela que surgir, digite no 1º campo seu usuário no formato:

## **seu\_numero\_de\_cpf@uff.br**

e no 2º campo, digite sua senha do sistema idUFF:

```
sua_senha_do_sistema_idUFF
```
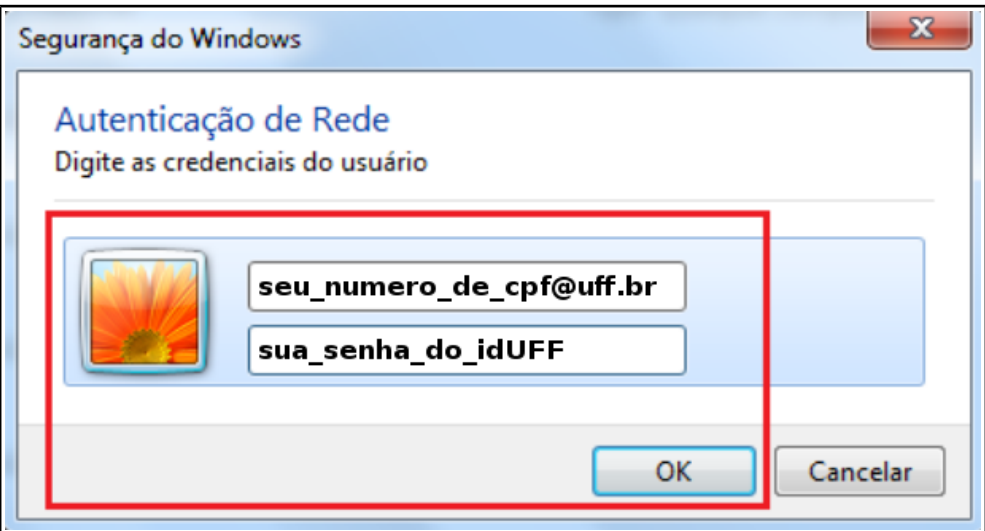

Por fim, aguarde alguns instantes para que o seu dispositivo móvel efetue a conexão com a rede sem fio segura "**eduroam**";

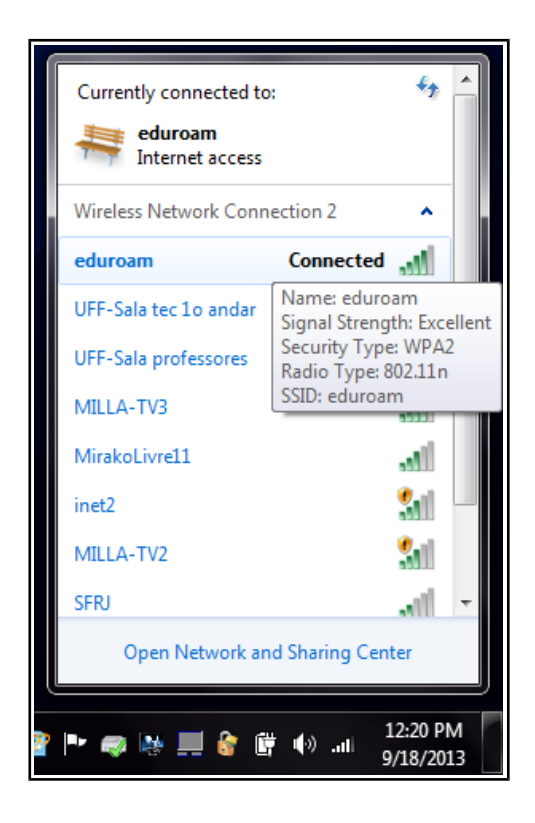